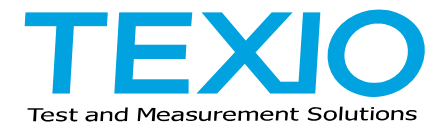

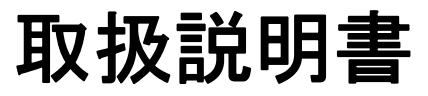

# アプリケーションソフト DL-TOOL DL-1060/2060

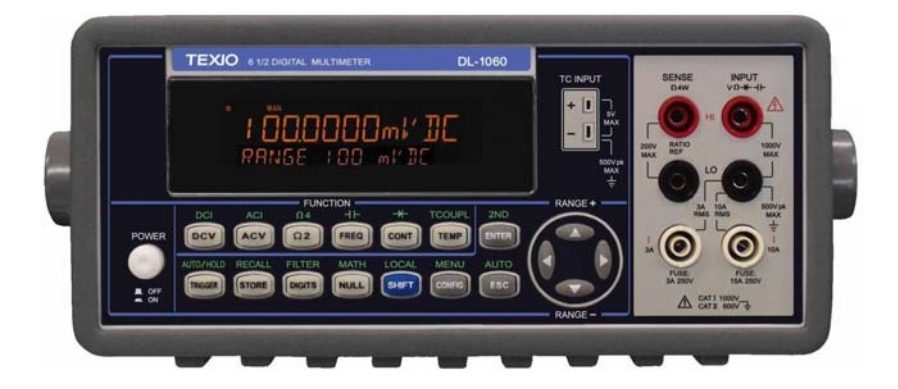

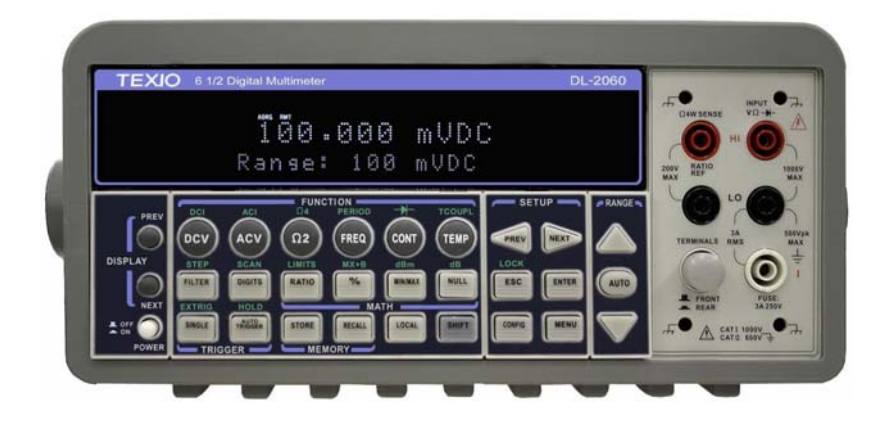

# 目次

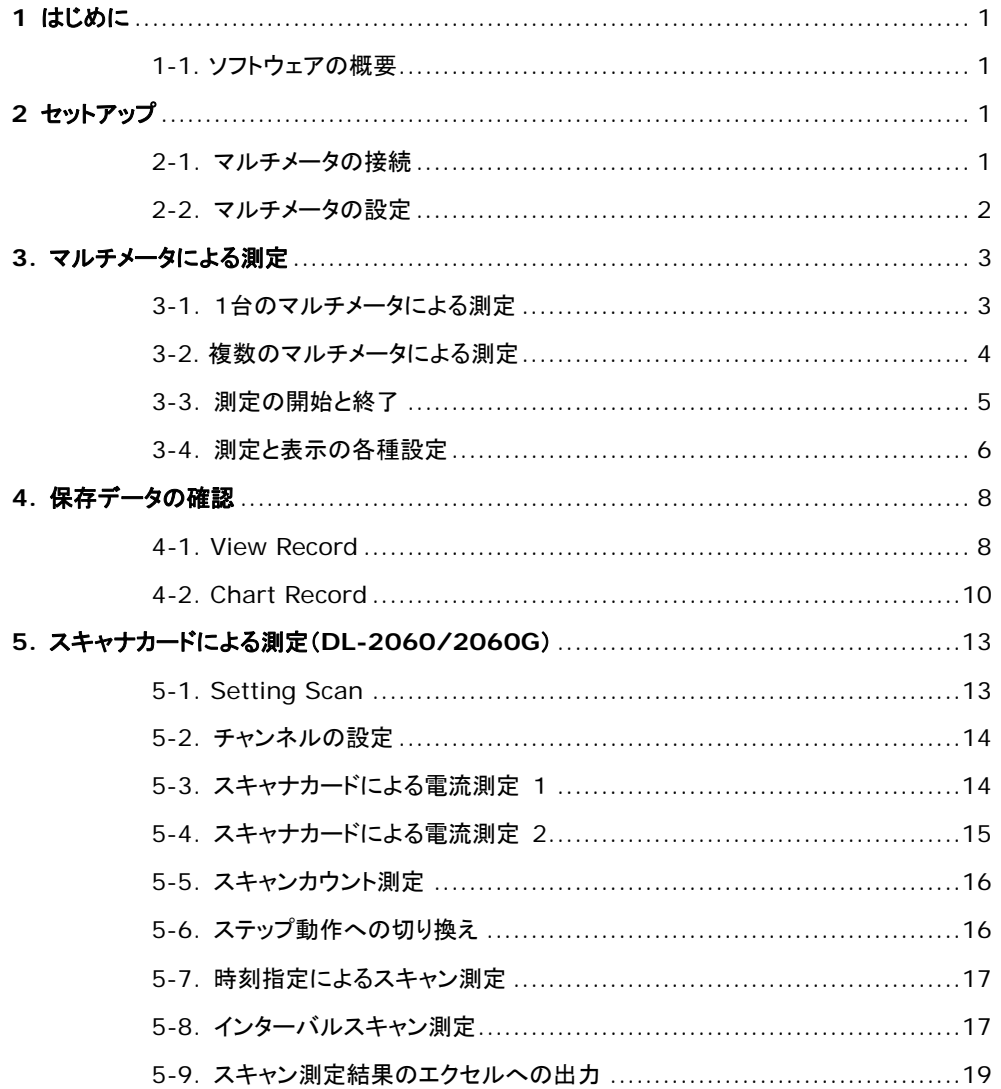

# <span id="page-2-0"></span>**1** はじめに

# **1-1**.ソフトウェアの概要

リモートコントロール・ソフトウェア DL-Tool は、デジタルマルチメータ DL-1060 / 2060 をパーソナルコンピュータより制御するソ フトウェアです。USBまたはGPIBポートを使用して、複数台の制御が可能で、各リモートコマンドの送信や、また一定時間毎のロ ギングデータも取ることができます。DL-2060 用オプションのマルチポイントスキャナカードを搭載すれば複数の測定ポイントを スキャンすることも可能となります。DL-Tool で取得したデータはマイクロソフトエクセルや CSV ファイルにコンバートすることも可 能です。(スキャン動作では 1 台の DL-2060 の制御が可能です)

Microsoft 、Excel は米国 Microsoft Corporation の米国およびその他の国における登録商標または商標です。 本取扱説明書では Excel® をエクセル、と表記する場合があります。

# **2** セットアップ

# **2-1.** マルチメータの接続

接続しているマルチメータが DL-Tool で認識されているか Device Window で確認してください。

DL-Tool は同時に4台までのマルチメータをコントロールすることができます。

(ハブによる USB 接続の延長は接続不安定になる場合もありますので、十分な確認を行った上でご使用ください。電源付ハ ブのご使用やコンピュータと直結しているポートのご使用をお勧めいたします)

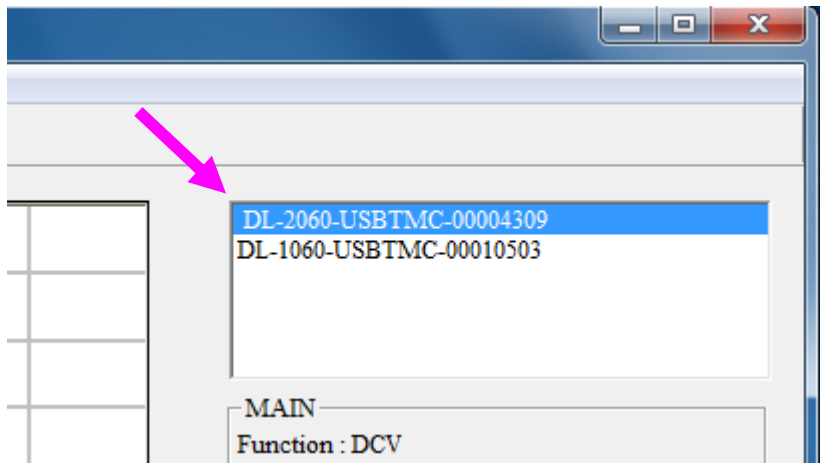

マルチメータを追加した場合や認識されていない場合は Refresh をクリックして再認識動作を行ってください。

Refresh を行っても認識されない場合は、DL-Tool からではなく個別でリモートコントロールの動作確認を行ってください。

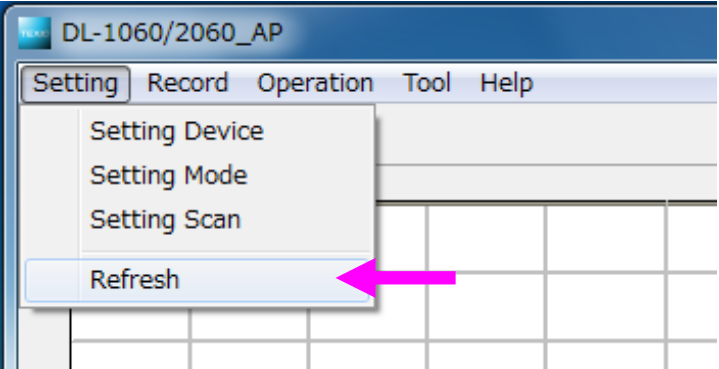

# <span id="page-3-0"></span>**2-2.** マルチメータの設定

Setting Device をクリックして、Setting Device ウィンドウを開きます。

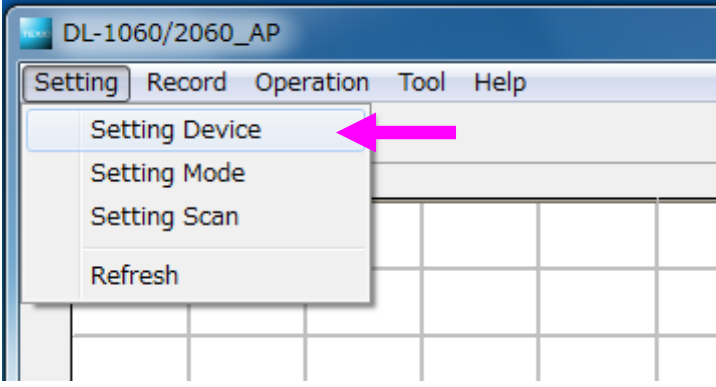

- Submit をクリックすると、Device List で選択されているマルチメータに対して Function、Range、Resolution 等を設定することができます。
- Get Multimeter Setting をクリックすると、選択されているマルチメータの設定状態が Setting Window に表示され、現在の設定の確認等を行うことができます。

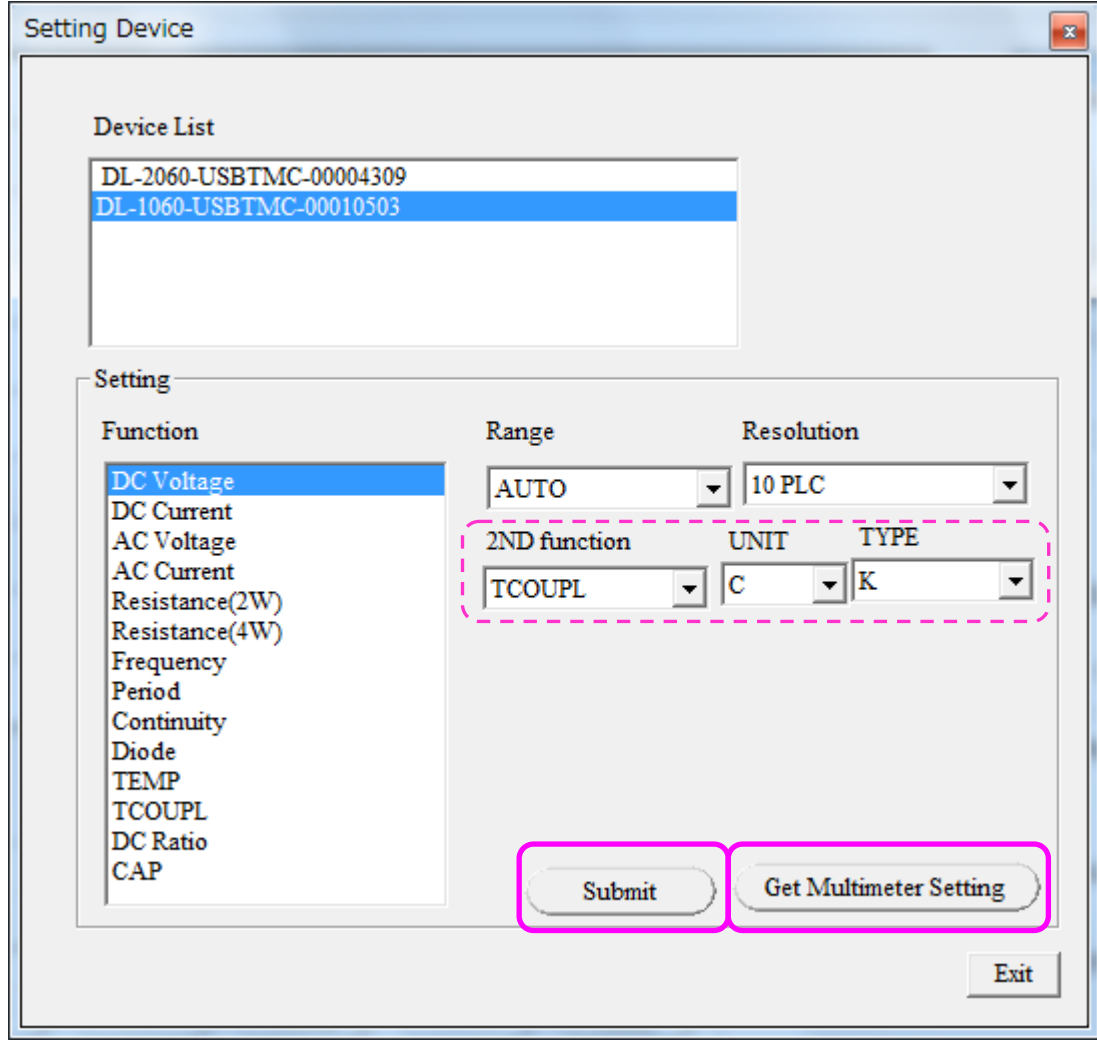

※ 2ND function は DL-1060 のみの機能です。

# <span id="page-4-0"></span>**3.** マルチメータによる測定

# **3-1.** 1台のマルチメータによる測定

Setting Mode をクリックして、Setting Mode ウィンドウを開きます。

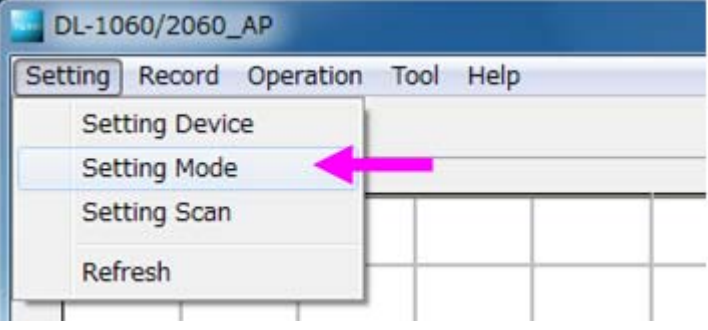

Single-Device をチェックします。

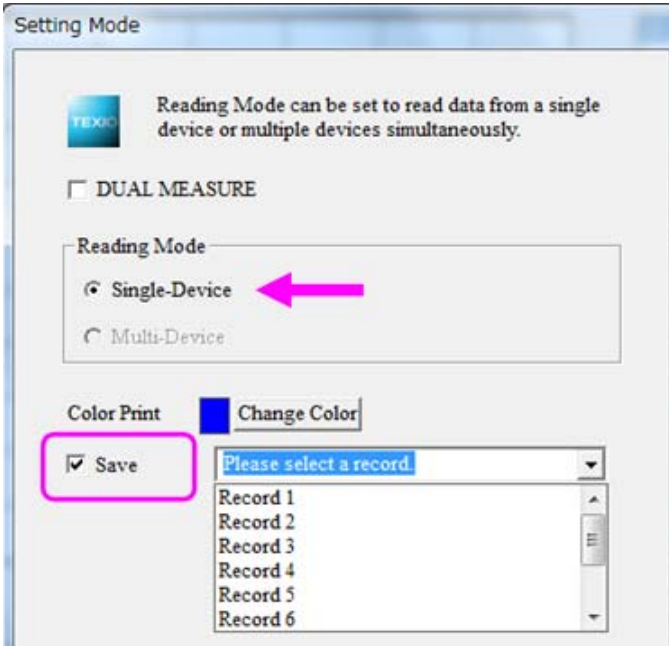

#### 保存先の指定

Saveをチェックすると、測定の際、選択したRecordファイルに測定値を保存することができます。Record1~Record10の 中から保存先ファイルを指定してください。保存したデータは DL-Tool を終了しても保存されます。

※ Save がチェックされている場合、保存先を指定しないと Setting Mode から抜けることはできません。

DL-1060 でデュアル測定を行う場合は、DUAL MEASURE をチェックしてください。

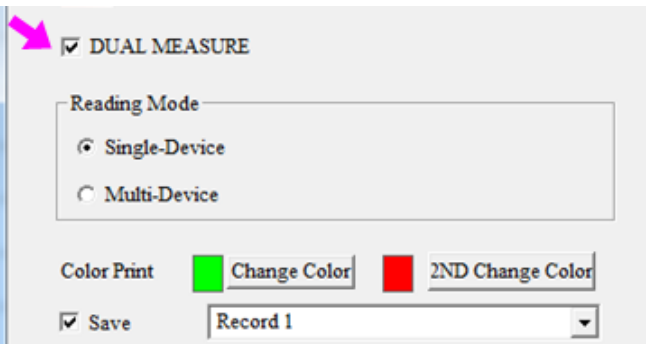

#### <span id="page-5-0"></span>**3-2**.複数のマルチメータによる測定

複数のマルチメータ測定の設定を行います。

Setting Mode をクリックして、Setting Mode ウィンドウを開きます。

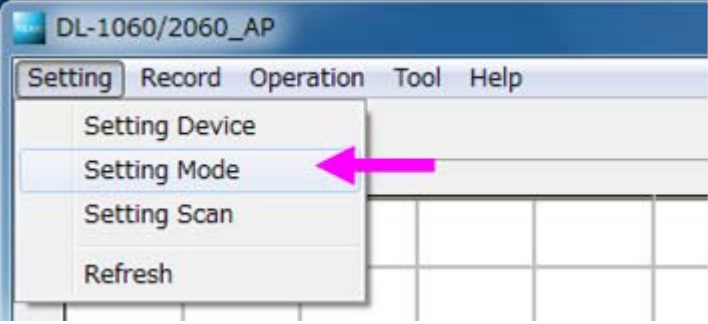

- ① Multi-Device をチェックします。
- ② 測定結果を保存したい場合は Save にチェックをします。チェックをすると保存先を設定するボックスが有効になりますの で Record1~Record10 の中から保存先ファイルを指定します。
- ③ >> をクリックして2台目以降も1台目と同じように設定します。 チャートに表示するデータの色も変更することができます。
- ④ DL-1060 でデュアル測定を行う場合は、DUAL MEASURE をチェックしてください。

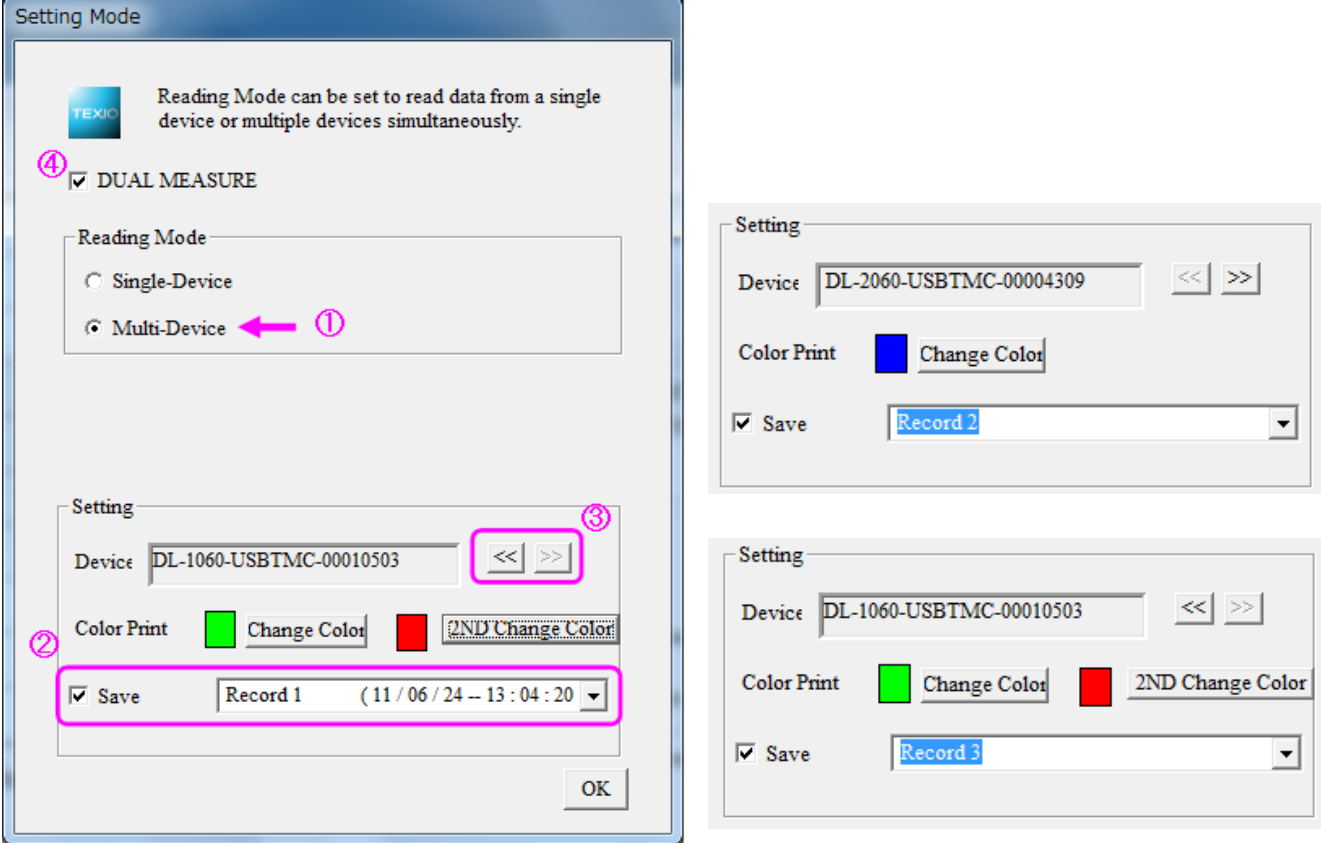

- ※ 2ND function(DUAL MEASURE)は DL-1060 のみの機能です。
- ※ 本設定では、保存先の Record 指定のみを行うことができます。デュアル測定等 Function の変更は、Setting Device (2-2 マルチメータの設定参照)で行ってください。
- ※ Save がチェックされている場合、保存先を指定しないと Setting Mode から抜けることはできません。

# <span id="page-6-0"></span>**3-3.** 測定の開始と終了

#### ● 測定の開始

Run Start もしくは START ボタンをクリックすると測定が始まり、チャートに結果が表示されていきます。

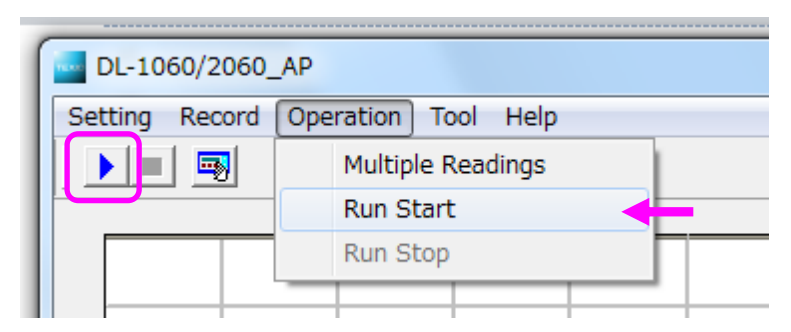

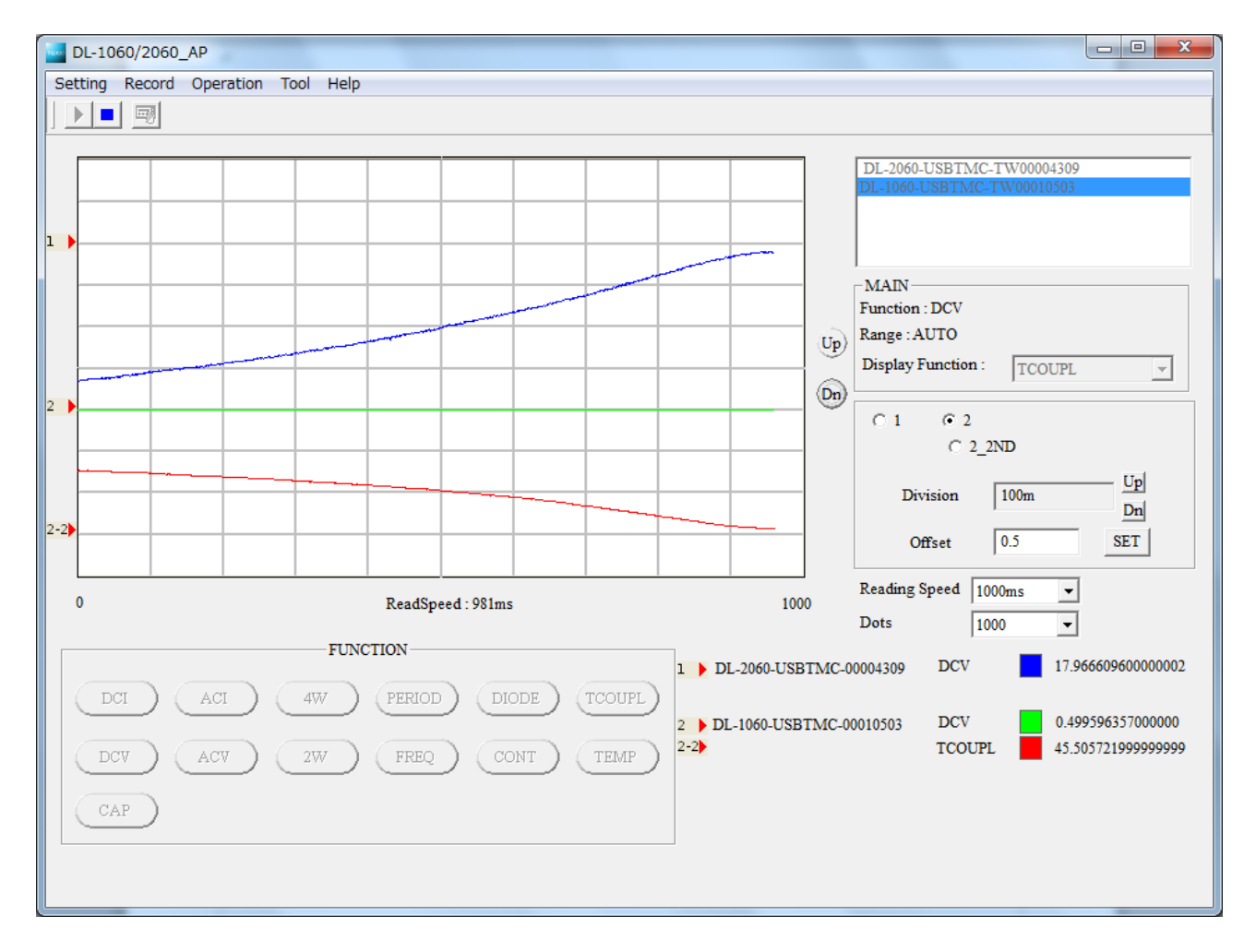

# ● 測定の終了

Run Stop もしくは STOP ボタンをクリックすると測定が終了します。

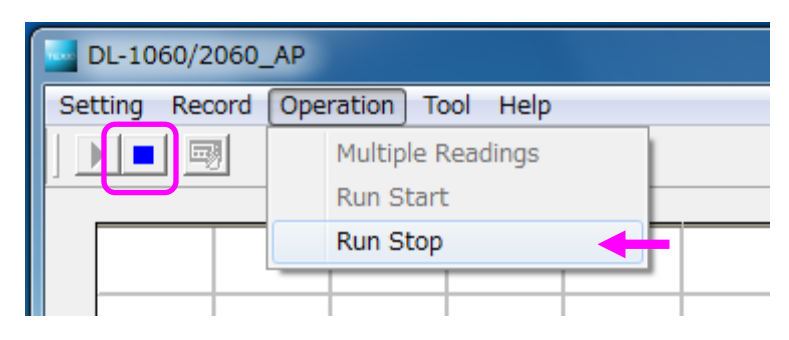

# <span id="page-7-0"></span>**3-4.** 測定と表示の各種設定

#### ● 測定間隔の設定

Reading Speed で測定間隔を指定することができます。

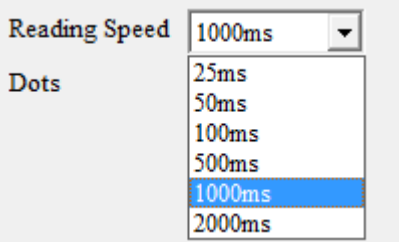

#### ● チャートに表示するデータ数の設定

Dots で、表示するデータ数を指定することができます。チャートの 10 メモリ分のデータ数を設定します。

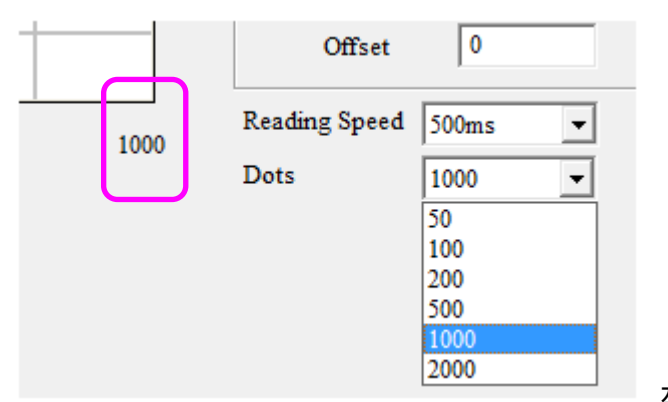

左図はデータ数1000が設定されています。

#### ● Up·Dn キーの操作

Up・Dn キーで、測定値ゼロの位置を変えることができます。位置を変える対象を選択して Up・Down 操作してください。 チャートの縦軸は測定レンジにかかわらず 1.0 / 1div です。

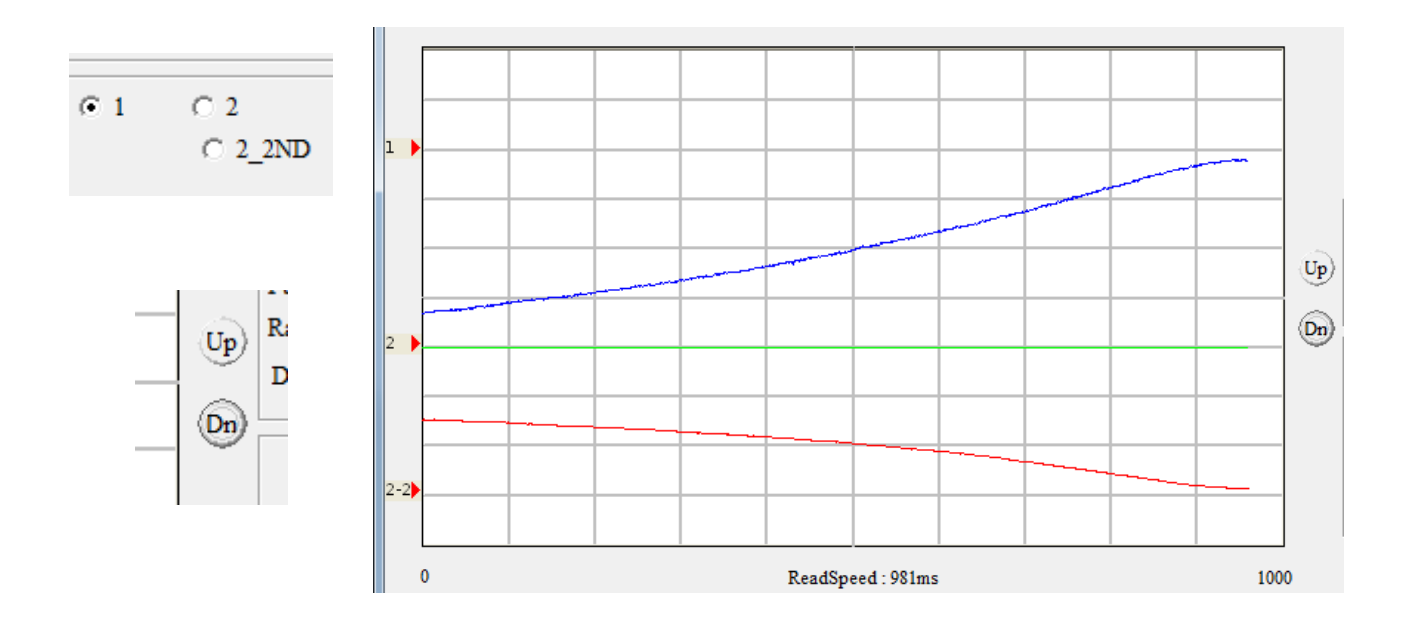

#### ● チャートに表示する測定値の設定

測定値がチャートの範囲外の場合等にご使用ください。(チャートの縦軸は測定レンジにかかわらず 1.0 / 1div です)

#### **Division**

マルチメータ毎に測定値を除算することができます。Division に表示されている値で測定値を割ります。 Division 値は、Up、Dnキーにより1,2,5ステップで1n~20000 まで設定することができます。

#### チャート表示値 = マルチメータ測定値 **/ Division** 値

#### **Offset**

マルチメータ毎に測定値をオフセット(相殺)することができます。オフセット値を入力して SET キーをクリックします。

#### チャート表示値 = マルチメータ測定値 - **Offset** 値

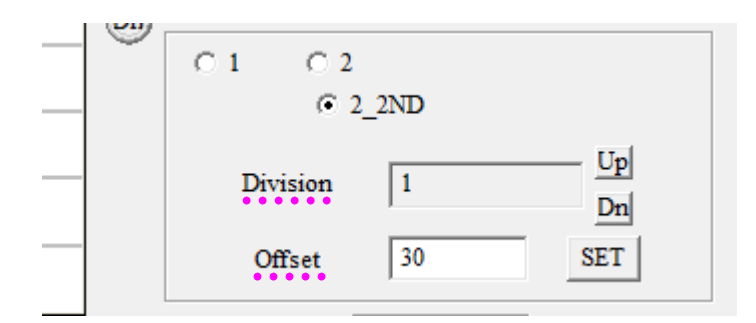

#### z 測定 **Function** の切り替え

各キーを押すと、測定機能を切り替えることができます

(操作するマルチメータを変更する場合は Device Window で選択を変更してください)

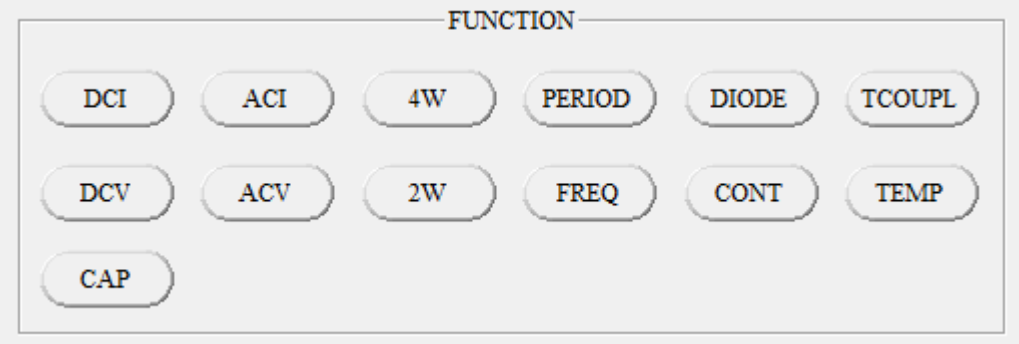

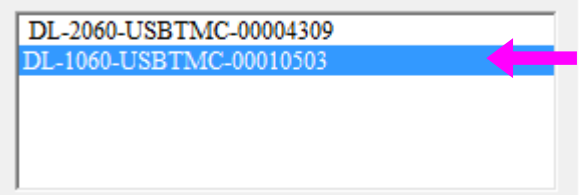

# <span id="page-9-0"></span>**4.** 保存データの確認

# **4-1. View Record**

View Record では保存した Record を表形式で確認することができます。

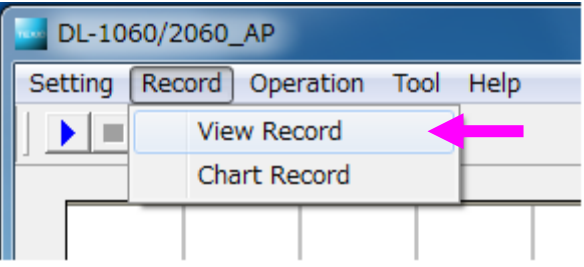

測定結果は Reading manager で指定した Record ファイル毎に格納されています。Record List にある各 Record を選択す ると Record Contents の表に結果が表示されます。Record を選択する度にデータが更新されます。

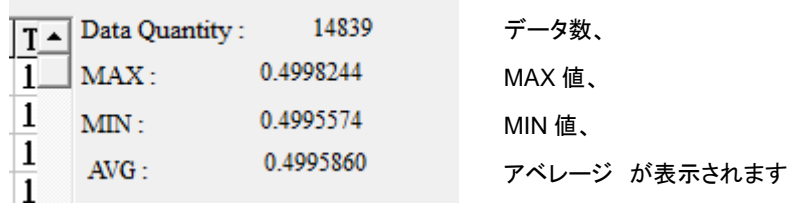

Output to CSV ボタンをクリックすると測定結果を CSV ファイルに出力することができます。

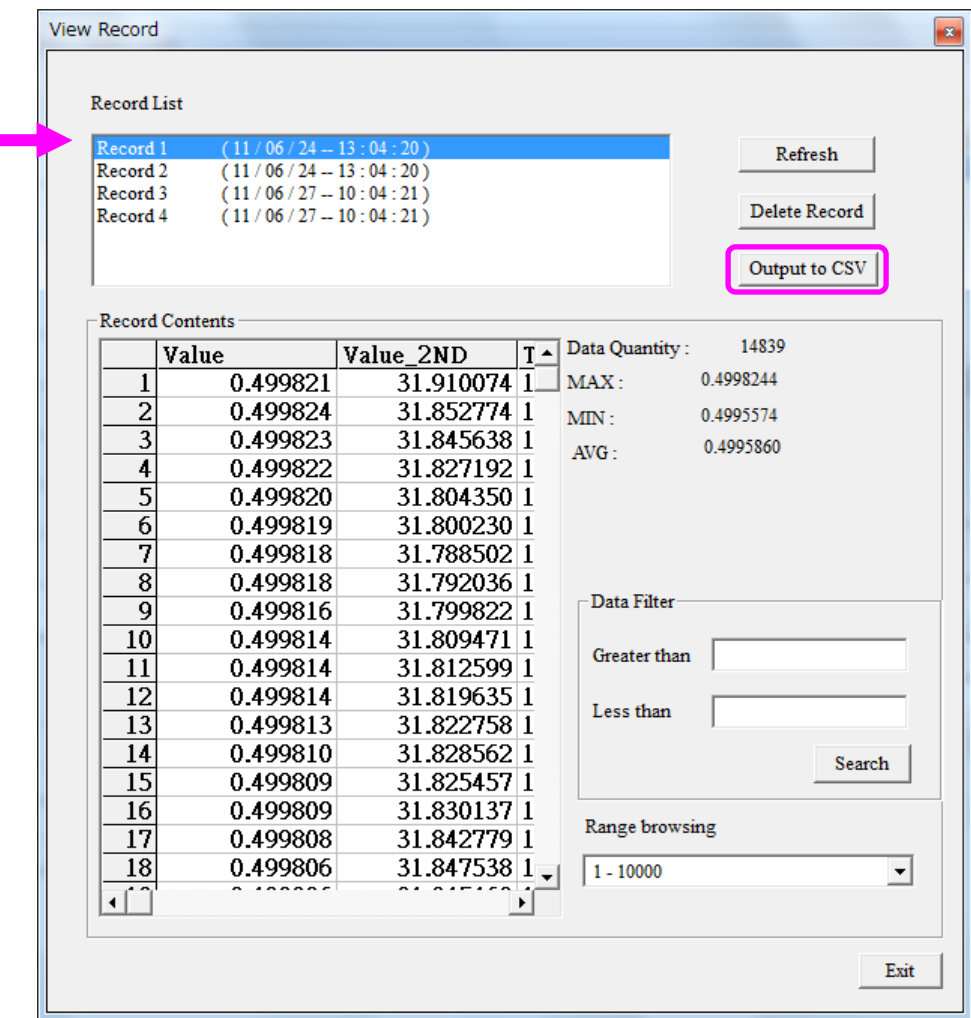

# <sup>z</sup> **Filter** の使い方

Record データの中から任意の値を抽出することができます。Greater than に下限値を、Less than に上限値を入力して Search キーをクリックすると、選択している Record からデータが抽出され表示されます。 (抽出されたデータを CSV ファイルへ出力することはできません)

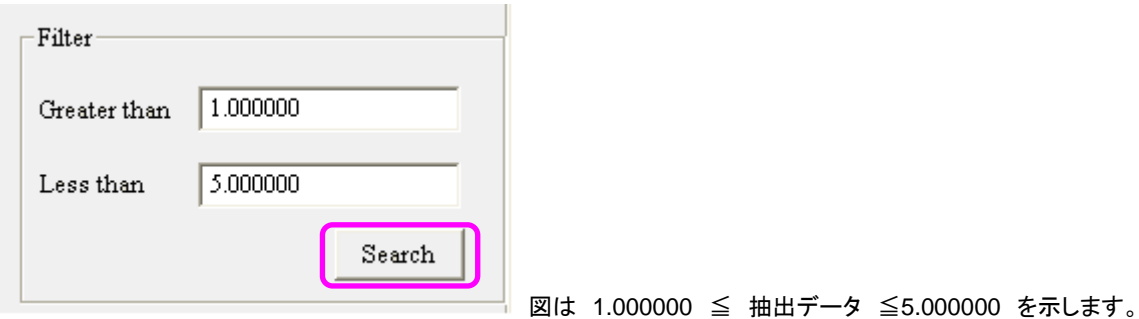

# • データの表示範囲の切り替え

1 回に表示できるデータ数は 1 万データです。データ総数が1万以上の場合は、Range browsing でデータ表示の範囲を切り 替えます。

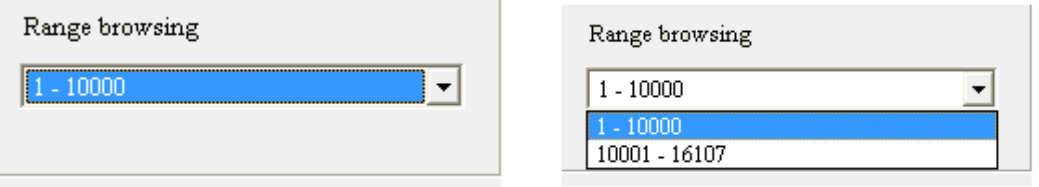

# <span id="page-11-0"></span>**4-2. Chart Record**

Chart Record で、保存した Record をグラフで確認することができます。

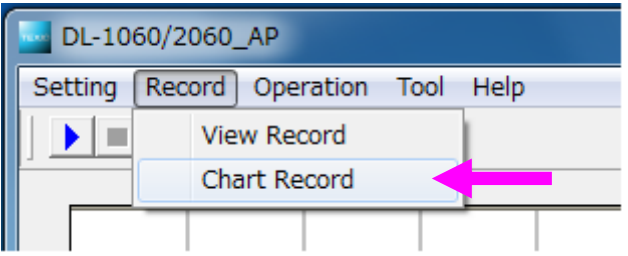

グラフに表示したい Record を選択します。選択されると Data 数が表示されます。

Drawing キーをクリックすると Record がグラフに表示されます。

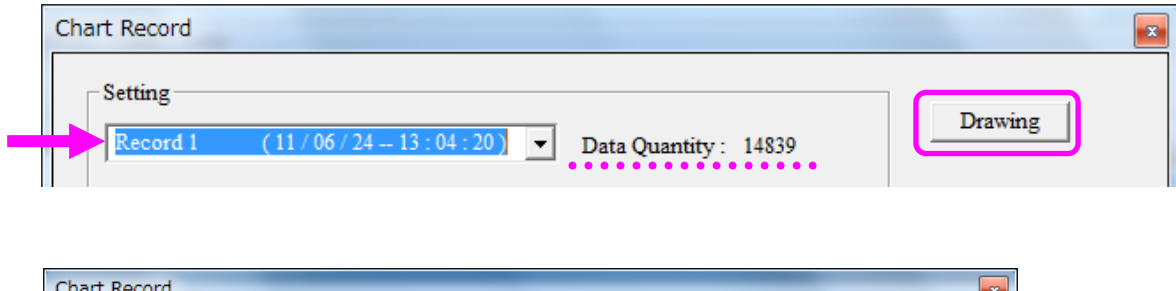

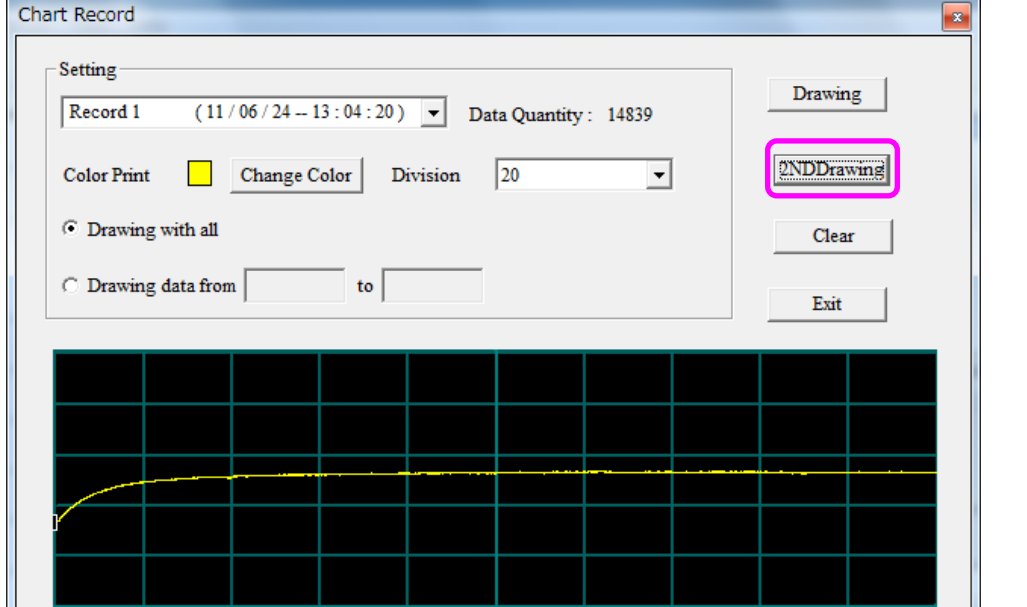

Record に DL-1060 のデュアル測定で測定した Value\_2ND がある場合は、2NDDrawing キーをクリックするとグラフに 表示されます。

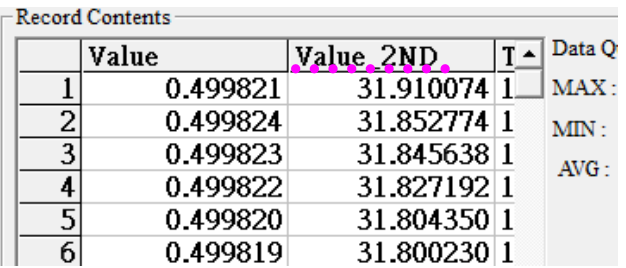

#### ● グラフ表示の設定

**Change Color** 

グラフ表示の色を設定することができます。

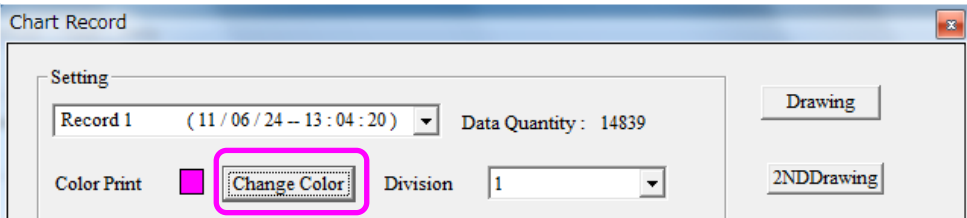

#### **Division**

測定値を除算することができます。Division に表示されている値で測定値を割り、大きな値も表示することができます。 (チャートの縦軸は測定レンジにかかわらず 1.0/1Div です)

#### グラフ表示値 = マルチメータ測定値 / Division 値

Division 値は、1,2,5のステップで1n~20000 まで設定することができます。

設定した後、Drawing キーをクリックすると Record がグラフに上書き表示されます。 別の Record を選択して上書きすると、複数の Record を重ねて表示することができます。 Clear キーをクリックすると表示されているグラフを消すことができます。

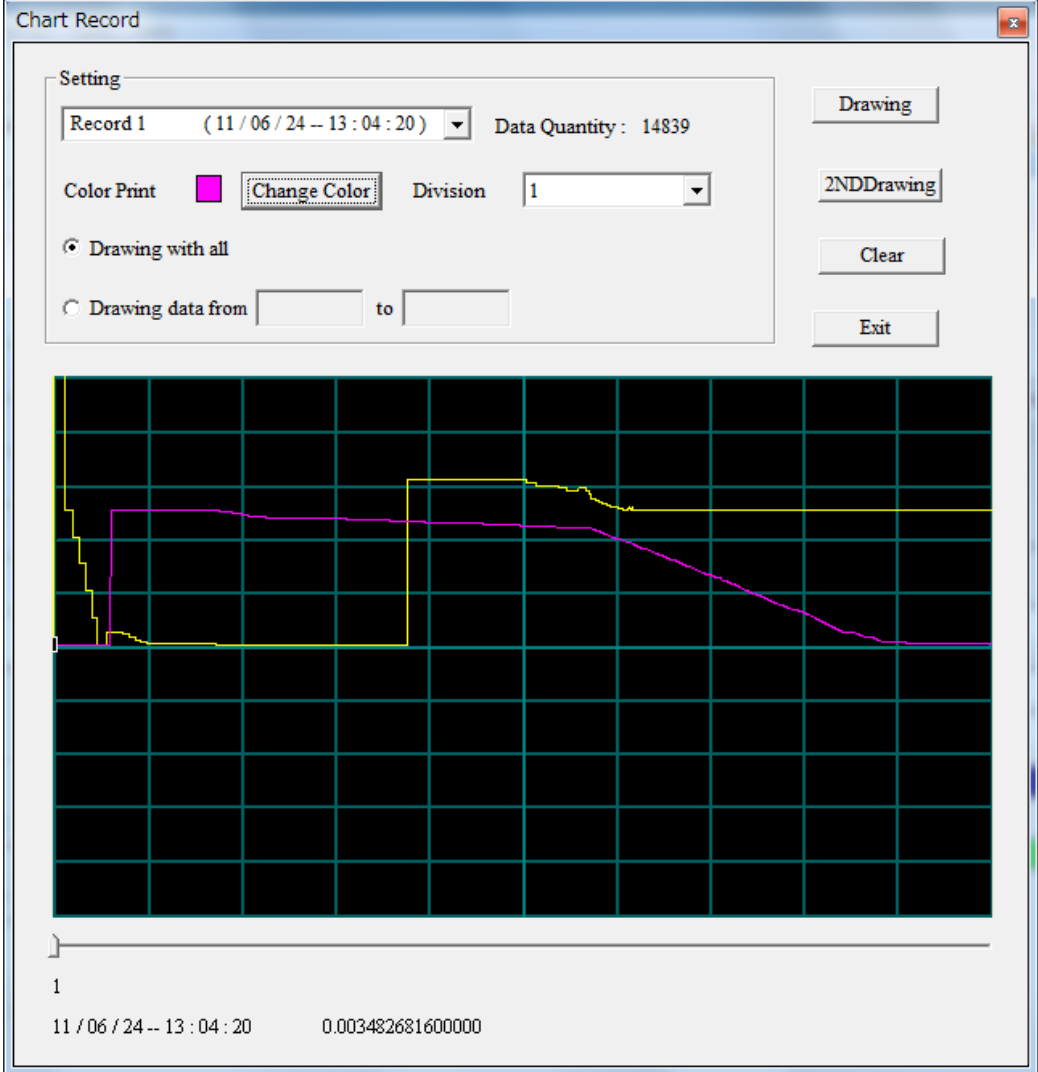

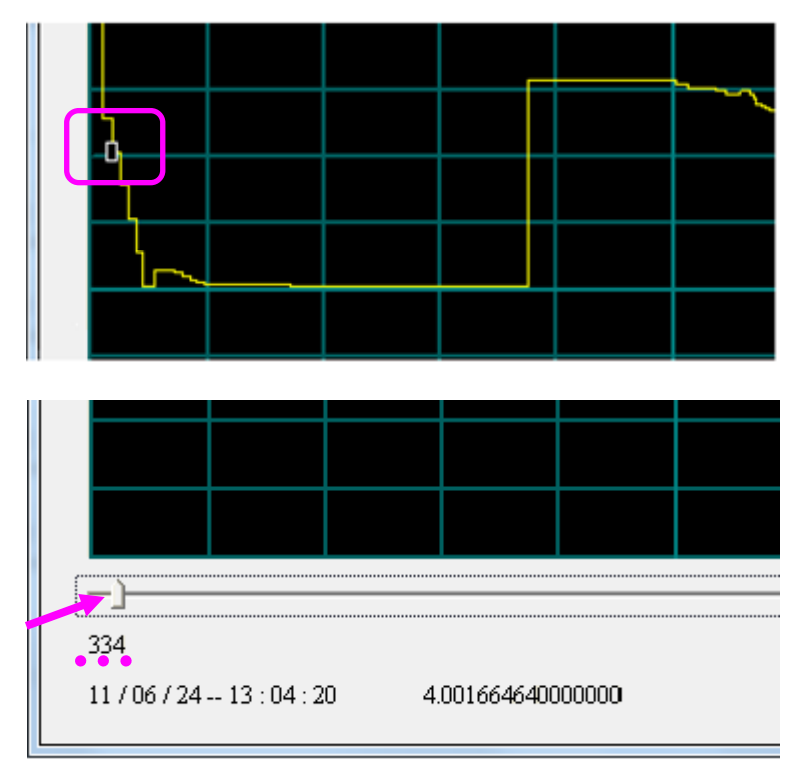

## ● 表示範囲の指定

Drawing data from~ をチェックしてデータ範囲を入力します。

Drawing キーをクリックすると指定範囲の Record がグラフに表示されます。

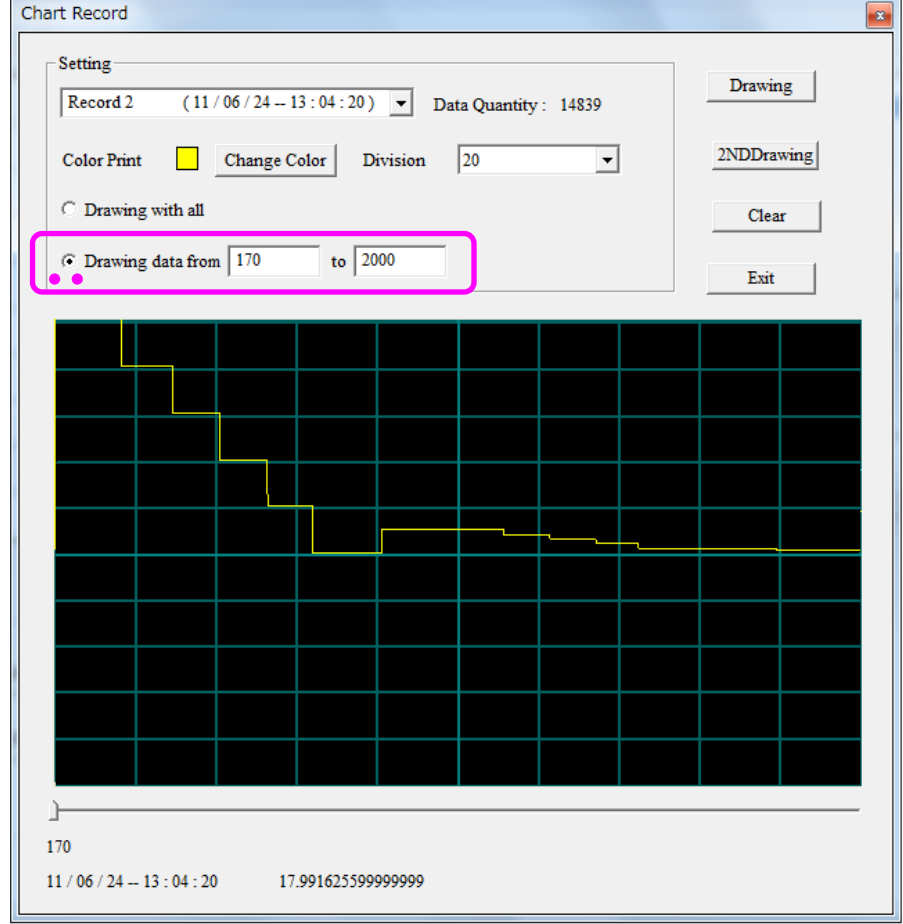

# <span id="page-14-0"></span>**5.** スキャナカードによる測定(**DL-2060/2060G**)

# **5-1. Setting Scan**

Setting Scan をクリックして、Setting Scan ウィンドウを開きます。

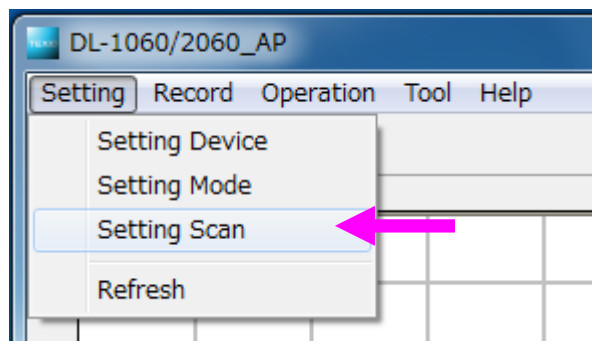

#### 初期画面

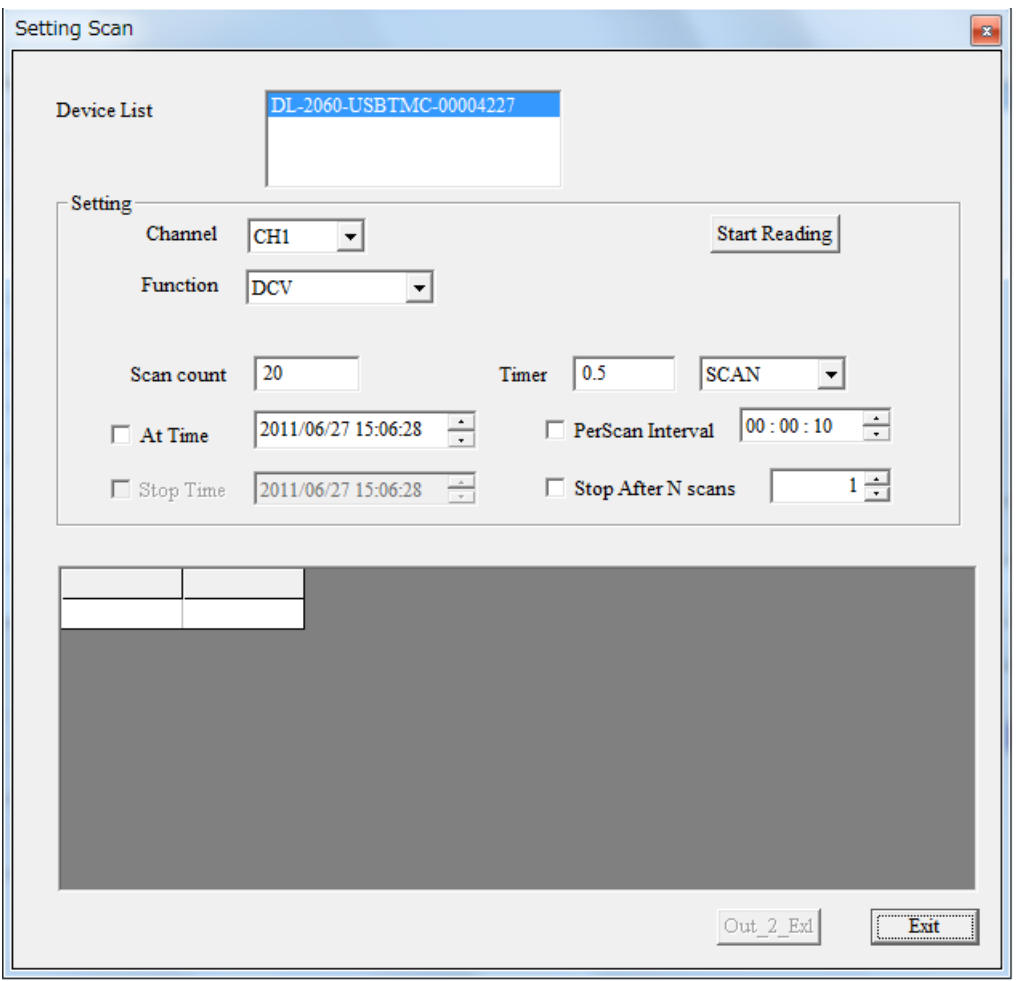

※スキャナカードが挿入されていない場合は Setting Scan ウィンドウはアクティブになりません。

### <span id="page-15-0"></span>**5-2.** チャンネルの設定

全てのチャンネルに対してそれぞれの測定 Function を設定します。(デフォルトは DCV)

OP-41 が搭載されている場合は CH10 まで、OP-42 が搭載されている場合は CH20 まで設定することができます。

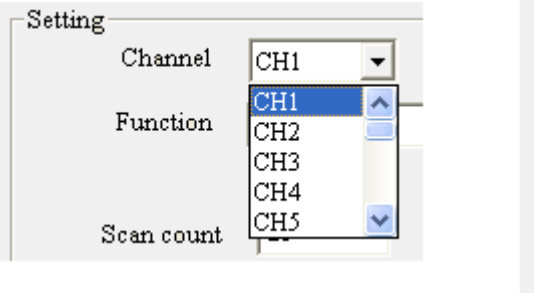

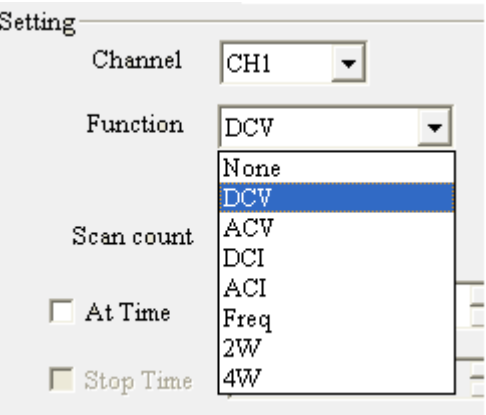

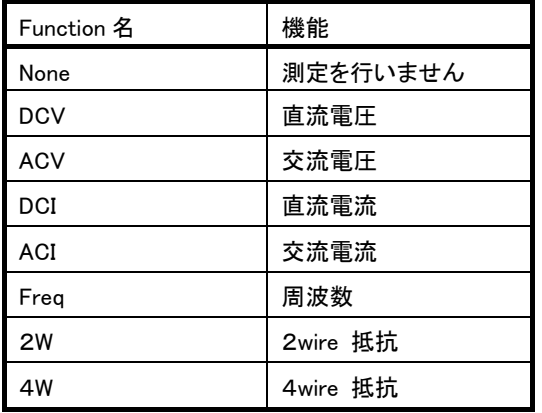

#### 各 Function の機能

※4W 測定は、OP-41 は CH1~CH5、OP-42 は CH1~CH10 のチャンネルで設定します。

### **5-3.** スキャナカードによる電流測定 1

電流測定は、シャント抵抗を挿入することにより OP-41 では CH1と CH6、OP-42 では CH1と CH11でのみ可能となります。 シャント抵抗は、OP-41 では基板上の R1 及び R2、OP-42 ではJ21 及び J23 の2つのみ挿入することができます。

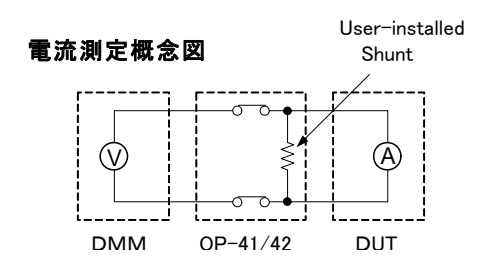

シャント抵抗の値を正確に測定し R に入力します。電流のオフセット値がある場合は Offset 値 I に入力します。

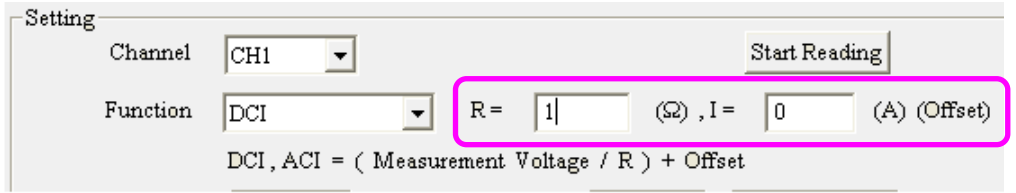

※シャント抵抗の抵抗値確度や温度特性は値に影響を及ぼす場合がありますのでご注意ください。

# <span id="page-16-0"></span>**5-4.** スキャナカードによる電流測定 **2**

シャント抵抗を挿入できない他のチャンネルでも、マルチメータの外部に電圧変換した電流測定箇所があれば DL-Tool では 電流測定モードとして動作させることができます。

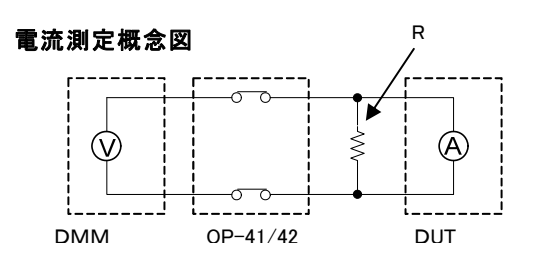

下図 CH5 は、抵抗10Ωの端子間電圧 1V(0.1A)を電流測定モードで測定した例です

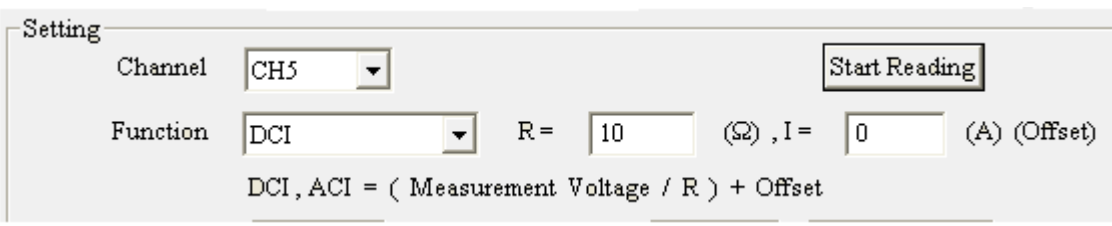

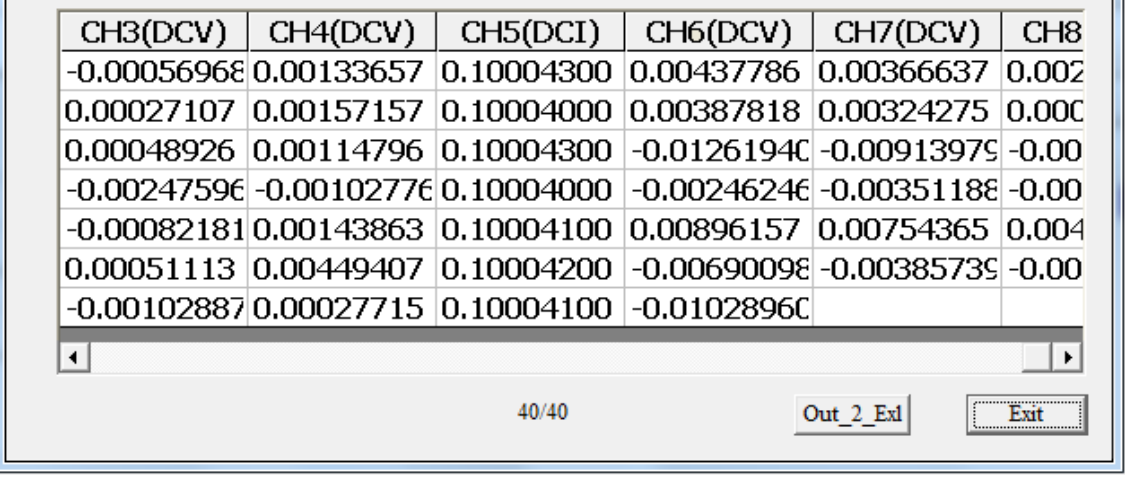

※電流測定で使用する抵抗の抵抗値確度や温度特性は値に影響を及ぼす場合がありますのでご注意ください。

### <span id="page-17-0"></span>**5-5.** スキャンカウント測定

Start Reading ボタンを押すと SCAN 動作が始まり、測定したデータ数が Scan count に達すると SCAN 動作が終了します。

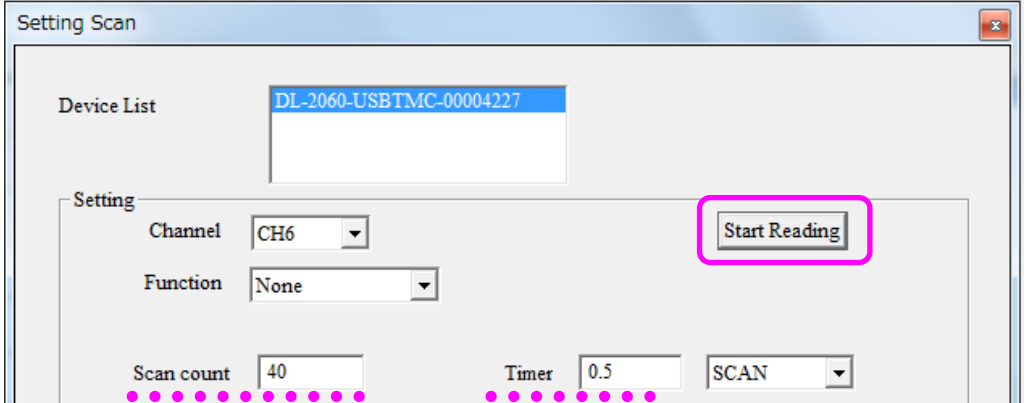

スキャンカウントとは、スキャン動作で得るデータ数を指します。(スキップするチャンネルはカウントには含みません) スキャンの間隔はTimerで設定してください。

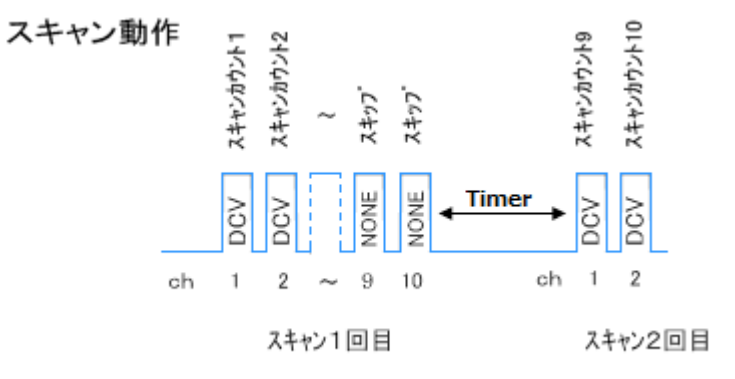

チャンネル間の時間間隔はトリガディレイやリレーの切り替え時間等に依存します。

#### **5-6.** ステップ動作への切り換え

STEP を選択すると、ステップ動作となります。

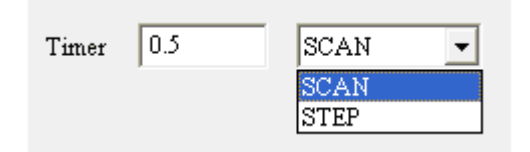

#### ステップ動作

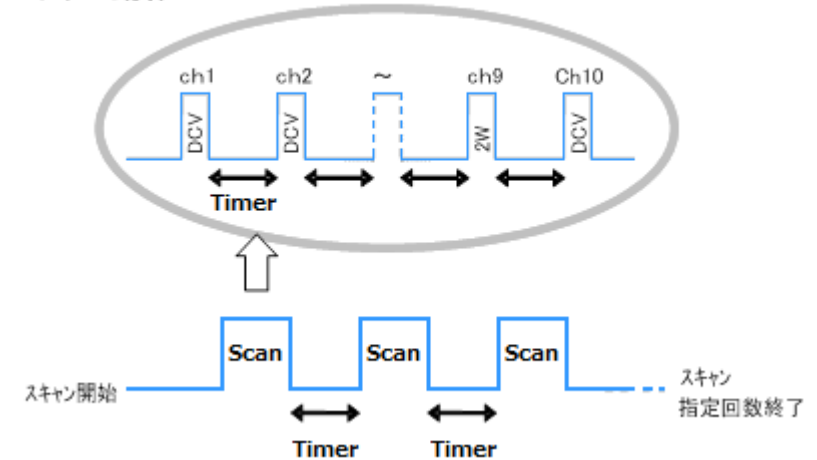

測定の際、実際にはTimerの他にトリガディレイやリレーの切り替え時間等が加わって測定が行われます。

# <span id="page-18-0"></span>**5-7.** 時刻指定によるスキャン測定

At Time をチェックして Start Reading ボタンを押します。設定した時間になると SCAN 動作が始まります。

測定したデータ数が Scan count に達すると SCAN 動作が終了します。

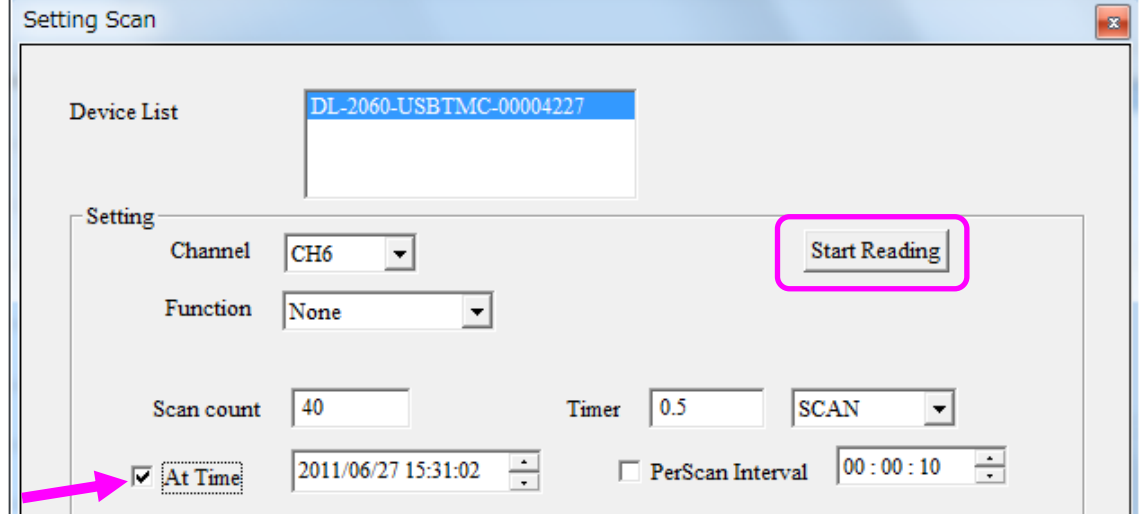

# **5-8.** インターバルスキャン測定

Per Scan Interval をチェックして Start Reading ボタンを押します。

設定したインターバル時間毎に SCAN 動作を行います。(ステップも同様) インターバル時間 10 秒の例

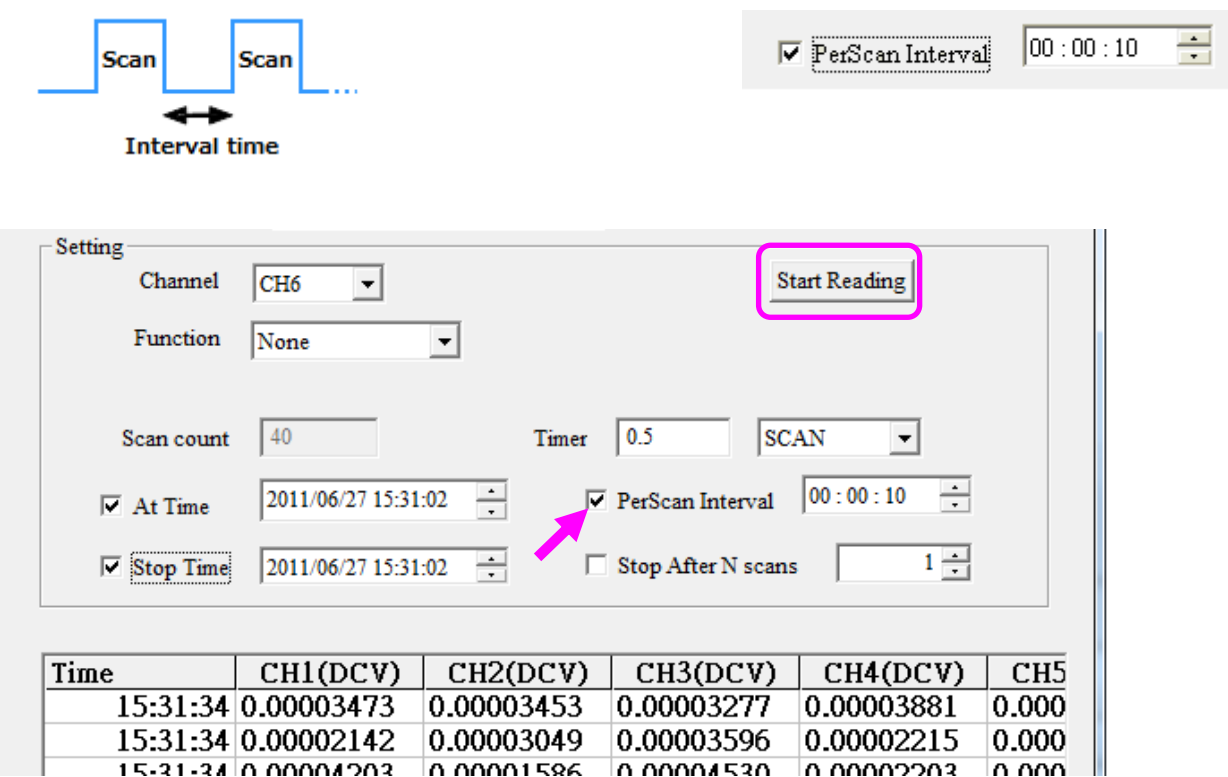

#### インターバルスキャンの動作停止

インターバルスキャンの動作停止には次の3つの方法があります

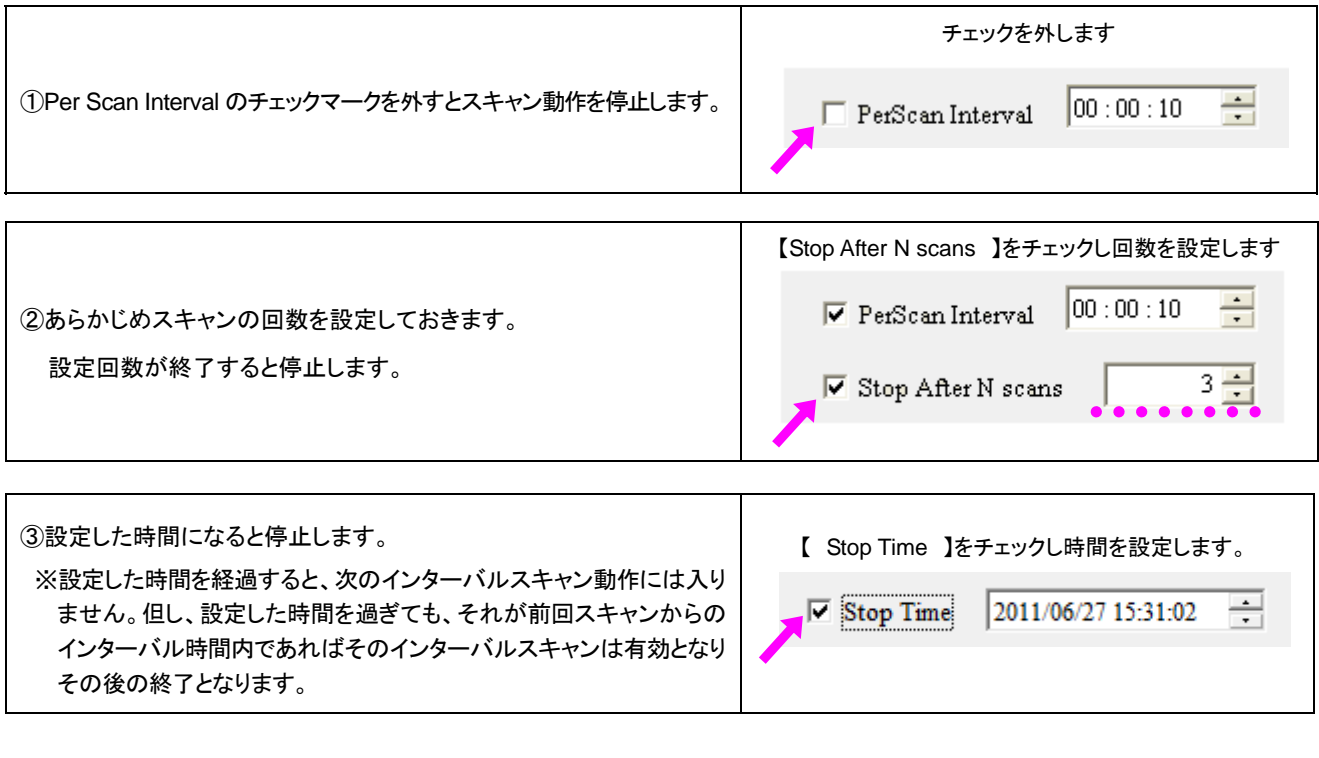

※At Time と Stop Time を設定すると、動作を始める時間と終了する時間を指定することができます。

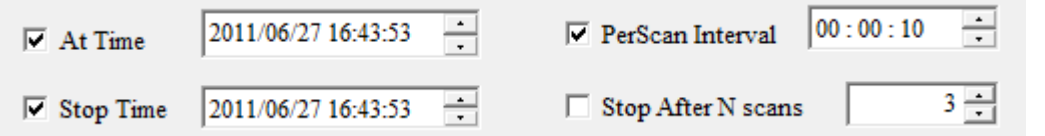

※ DL-Tool の Ver.2.\* と Ver.1.\* では、以下の項目に違いがありますのでご注意ください。

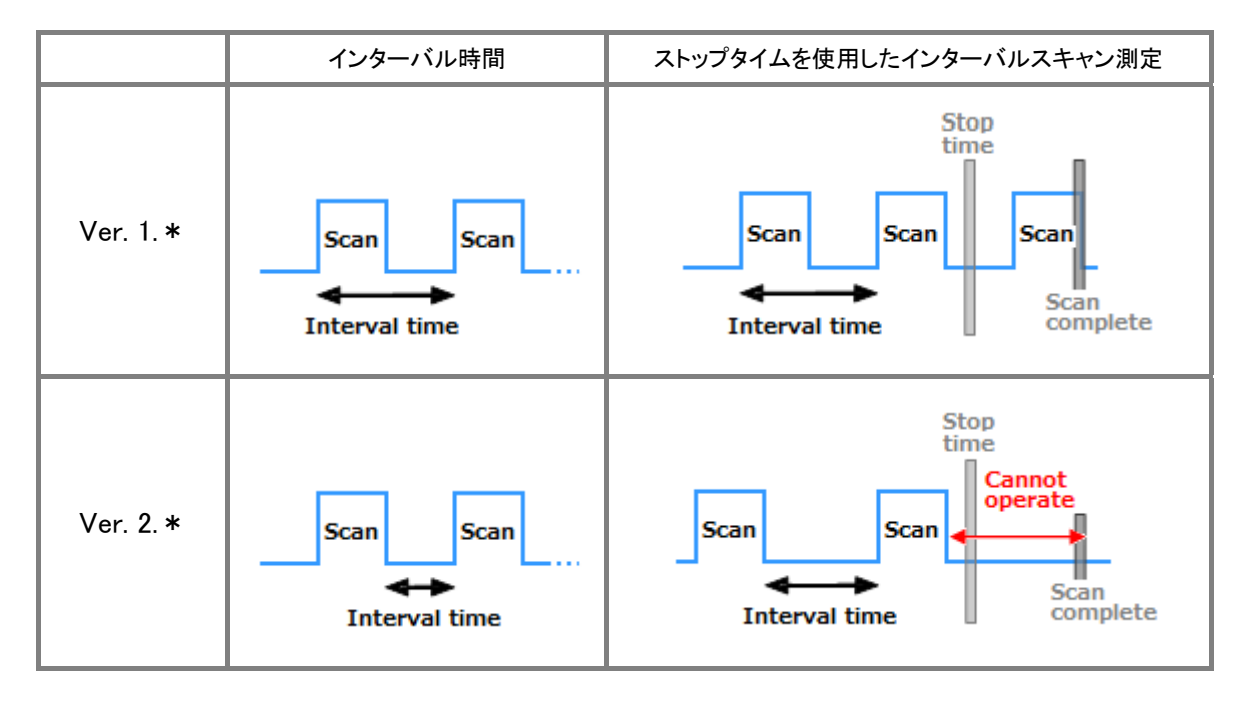

# <span id="page-20-0"></span>**5-9.** スキャン測定結果のエクセルへの出力

Out\_2\_Exl キーをクリックするとエクセルファイルへ測定結果を出力します。

※スキャン測定結果は DL-Tool では保存できませんのでエクセルにて保存してください。

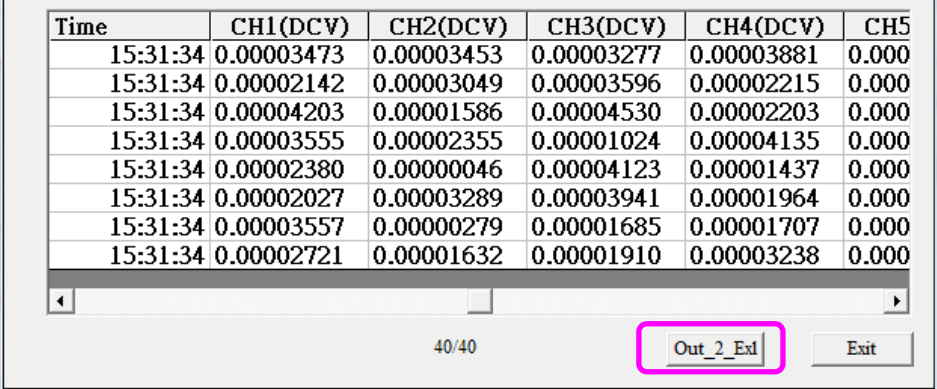

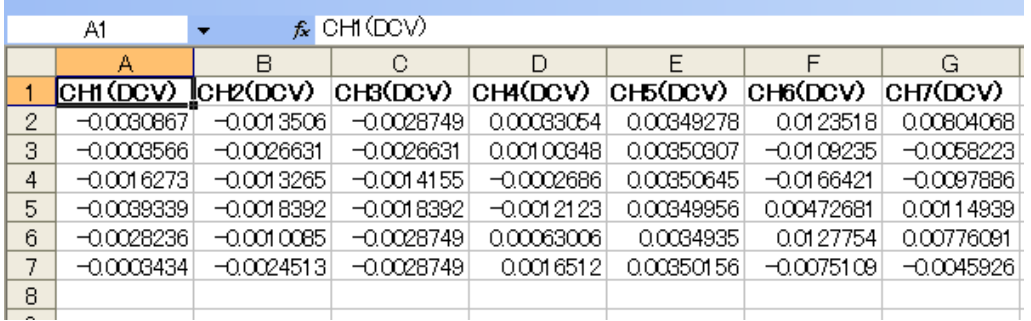

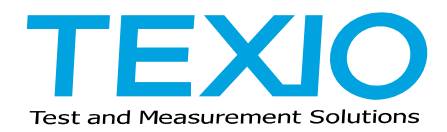

株式会社テクシオ・テクノロジー

〒222-0033 横浜市港北区新横浜 2-18-13 藤和不動産新横浜ビル 7F http://www.texio.co.jp/

アフターサービスに関しては下記サービスセンターへ

サービスセンター 〒222-0033 横浜市港北区新横浜 2-18-13 藤和不動産新横浜ビル 7F TEL.045-620-2786